## **OIT Web Services | CommonSpot Help Guide**

## **Guide to Creating a New Page**

<http://www.ohio.edu/web/help/docs/page-creation/guide-creating-new-page.cfm>

**This guide will cover how to create pages in CommonSpot v6.2.**

**Step 1)** Go to the **Subsite Administration** for the site where you want to create the page. Do this by following this example: author.oit.ohio.edu/**subsite**/admin.cfm (This tutorial will work in the **/demo0/brad/** subsite.)

**Step 2)** Click the **New** menu button at the top of the **Subsite Administration** interface and choose the **Page…** button.

**Step 3)** Find and click the subsite where you want to create the page and click **Next**.

**Step 4)** Use the template gallery to pick a **category** where your template is saved and then click next **Next.**

**Step 5) Find your template** in the list, click on it to **hightlight it**, and then click **Next**.

**Step 6)** Fill in the **Create New Page** form.

## **Create New Page Form Details ([see the guide linked here for more information on this screen](http://www.ohio.edu/web/help/docs/create-new-page-dialog.cfm)):**

- **Name** the value you enter here will become the page's file name, ending with a .cfm file name extension
- **Title** The title of the page, used within CommonSpot. This value can apear in breadcrumbs, page indexes and other built-in CommonSpot elements.
- **Title Bar Caption** The title to appear in the browser title bar. This value is also populates the  $\le$ head $>$  tag of the resulting HTML document. Normally, the Title and the Title Bar Caption should be the same.
- **Description** Provide a brief summary of the page's content. The value here is populates the <meta> description tag in the resulting HTML document.
- **Category** Choose a category that could be used for finding this page later from within CommonSpot.

**Step 7)** Click **Next.**

**Step 8)** If you see the **custom properties prompt**, accept the default settings and click **Save**.

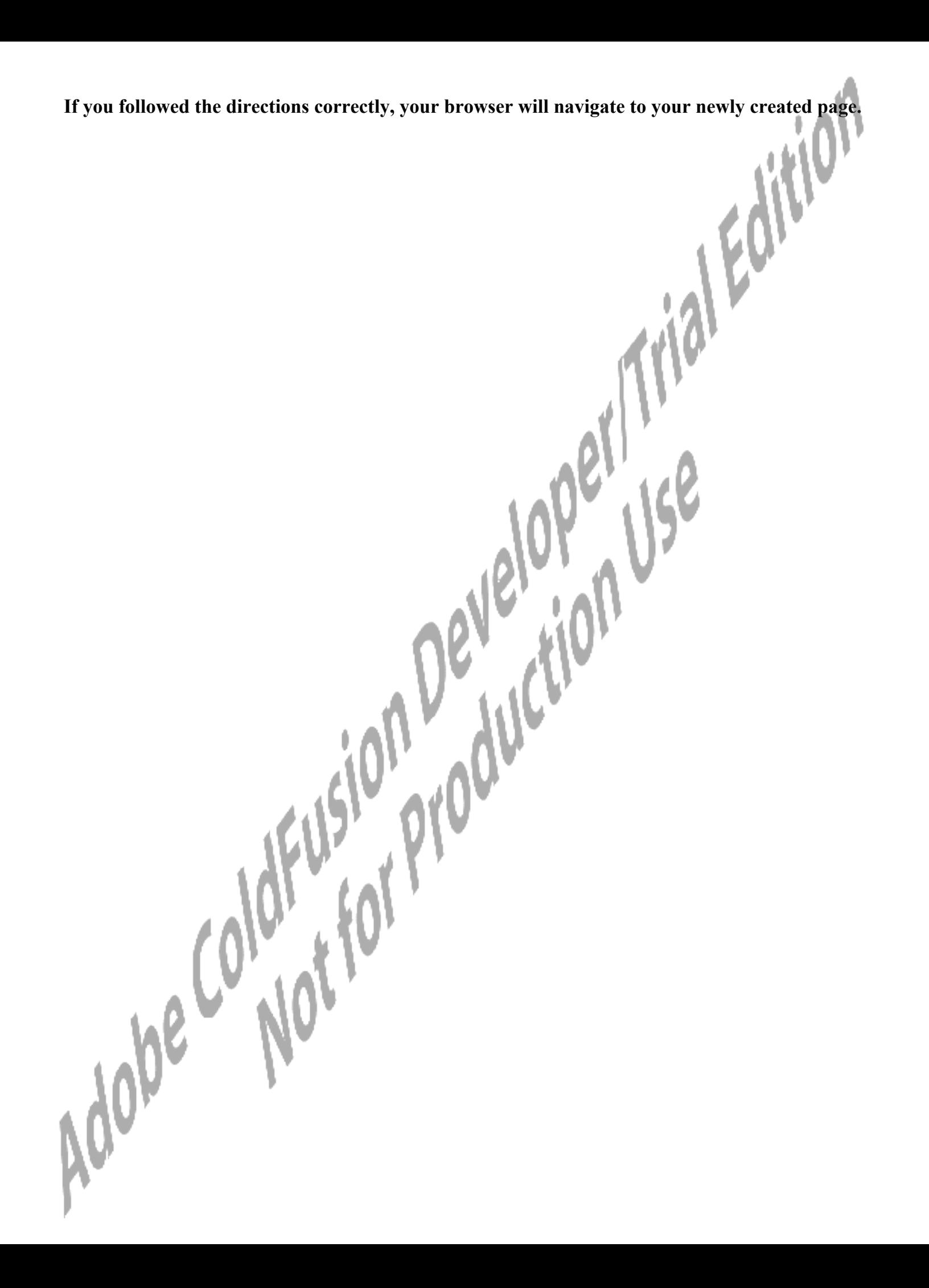